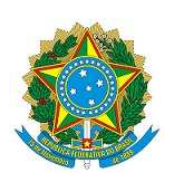

**Secretaria de Tecnologia da Informação - PRODASEN Coordenação de Soluções de Tecnologia da Informação Corporativa – COSTIC Serviço de Inteligência Corporativa - SESIC** 

O Arquimedes/Siga Brasil terá seu software atualizado, passando do SAP BusinessObjects 4.2 para a versão 4.3. Com essa mudança a interface do produto foi bastante modificada, passando de um modelo muito similar ao Windows Explorer para um modelo diferente, desenvolvido com outra identidade visual.

Todas as funcionalidades são mantidas e novas foram acrescentadas. Pode ser que para localizar uma funcionalidade demore um tempo de adaptação, para tentar minimizar esse tempo de adaptação, foi preparado um breve resumo de como está a nova interface.

Na página inicial já é possível notar a completa reformulação da interface.

#### **Versão 4.2**

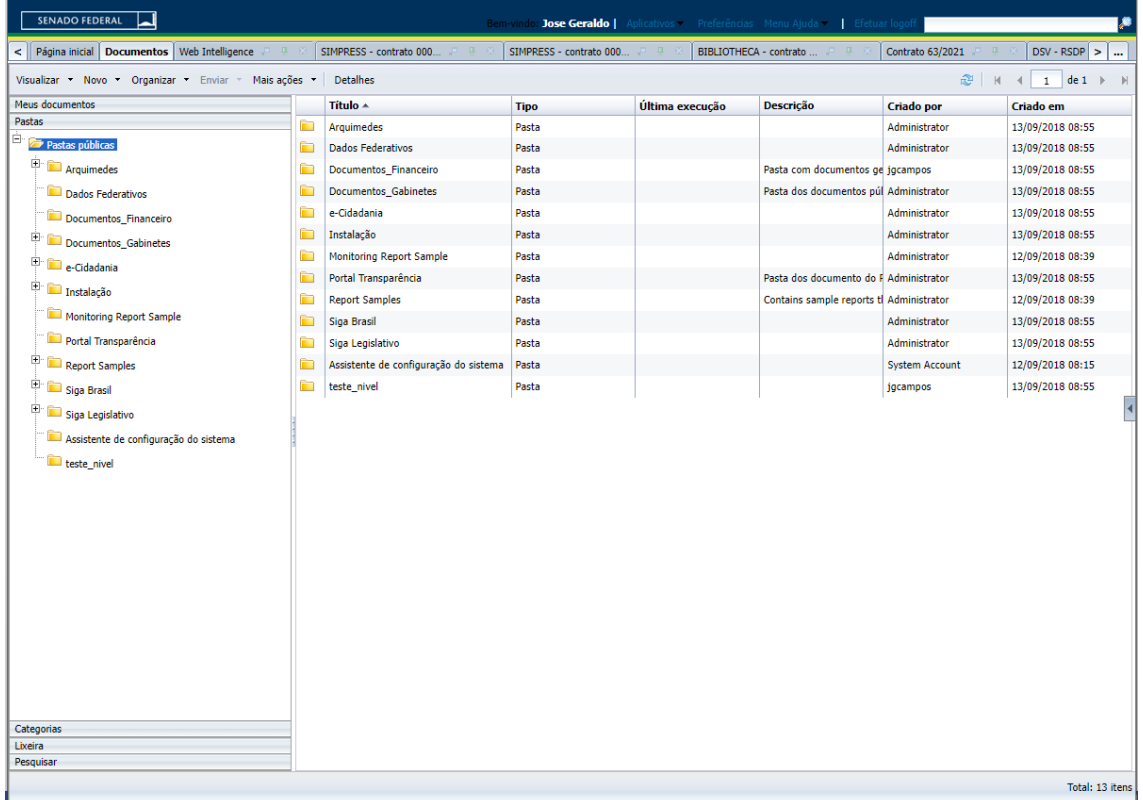

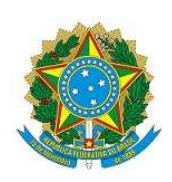

**Secretaria de Tecnologia da Informação - PRODASEN Coordenação de Soluções de Tecnologia da Informação Corporativa – COSTIC Serviço de Inteligência Corporativa - SESIC** 

#### **Versão 4.3**

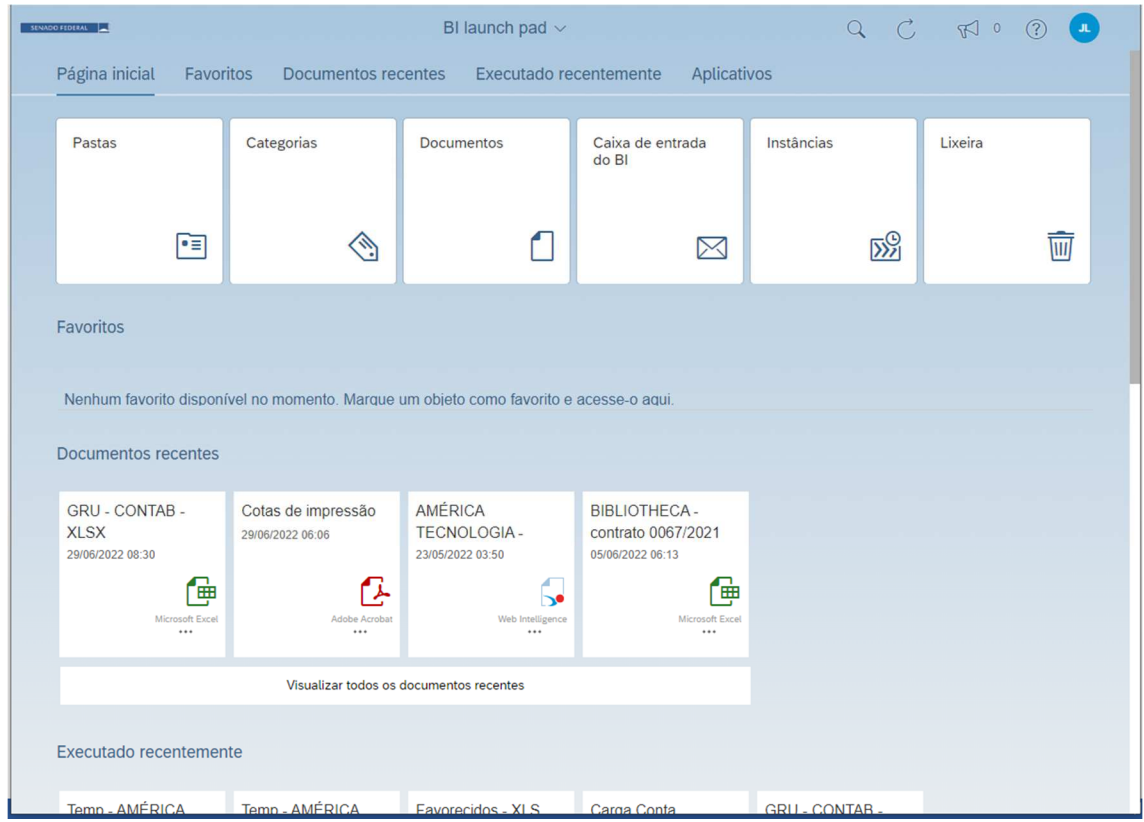

#### **Principais alterações são:**

Acesso aos documentos, tanto compartilhados (Pastas/Pastas Públicas) quanto os particulares (Meus Documentos), Categorias, que antes eram acessados através da aba Documentos, agora podem ser acessados diretamente a partir da página inicial.

Além disso, na nova página inicial há a possiblidade de acessar os últimos documentos abertos, tanto os documentos Web Intelligence, quanto os arquivos que são gerados a partir de algum agendamento das consultas.

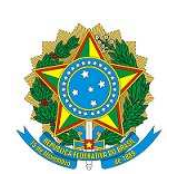

**Secretaria de Tecnologia da Informação - PRODASEN Coordenação de Soluções de Tecnologia da Informação Corporativa – COSTIC Serviço de Inteligência Corporativa - SESIC** 

Para abrir o Web Intelligence, deve-se ir na parte de 'Aplicativos' e depois no ícone do Web Intelligence.

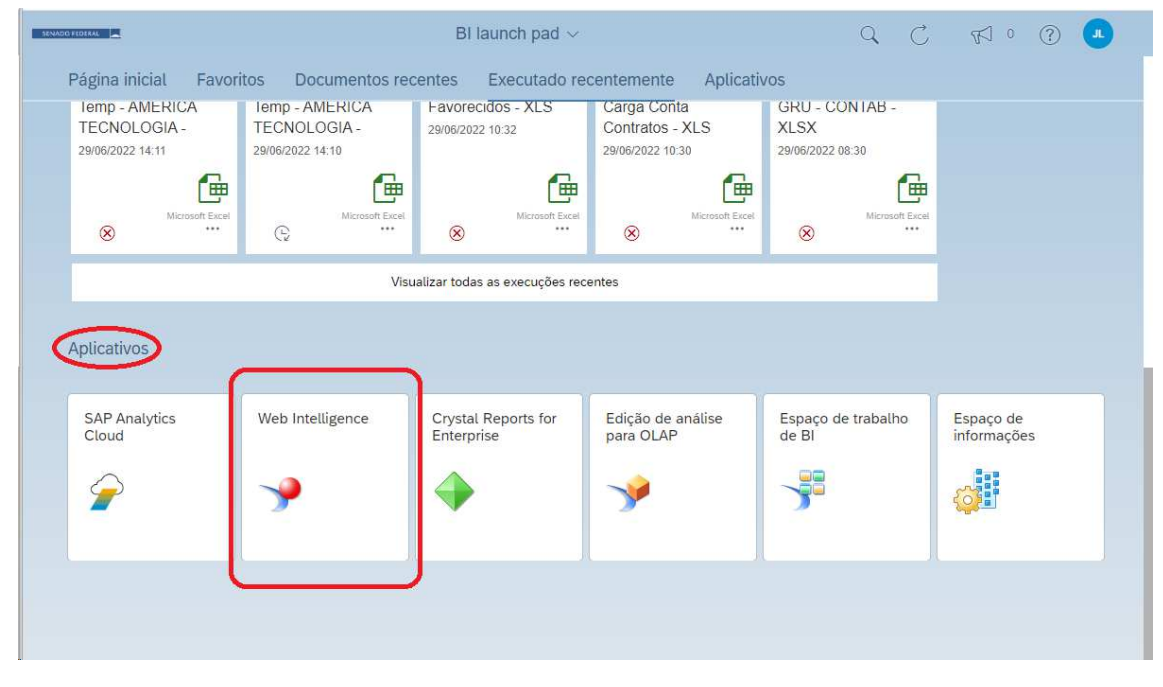

Nos documentos, os relatórios que antes ficavam na parte inferior agora estão na parte superior.

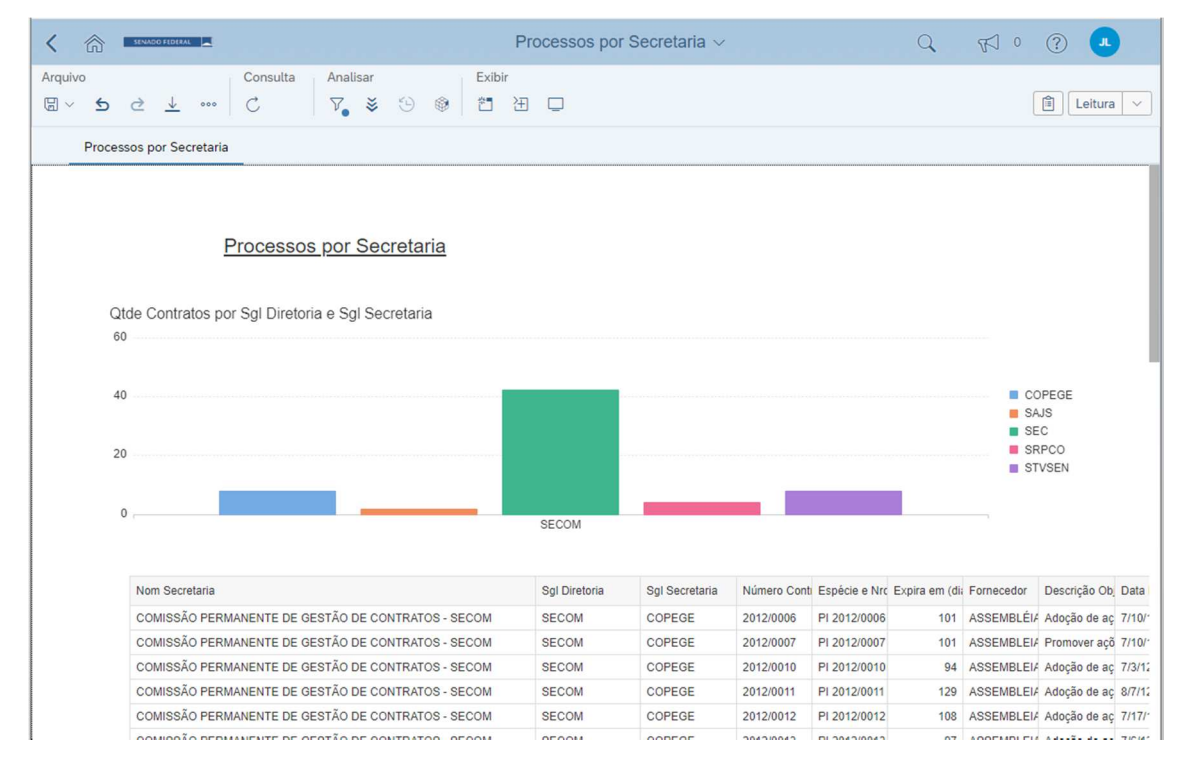

O que antes era chamado de Design, que era a opção para fazer alteração dos Documentos, agora se chama Projetar

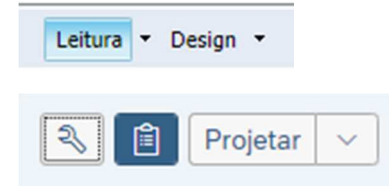

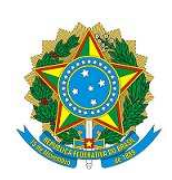

**Secretaria de Tecnologia da Informação - PRODASEN Coordenação de Soluções de Tecnologia da Informação Corporativa – COSTIC Serviço de Inteligência Corporativa - SESIC** 

Na parte **Projetar** teve alterações importantes também, no reagrupamento de botões e na localização das dimensões

que foram selecionadas na consulta. Para exibir as dimensões e medidas deve-se selecionar o botão e então um painel será exibido do lado direito da tela.

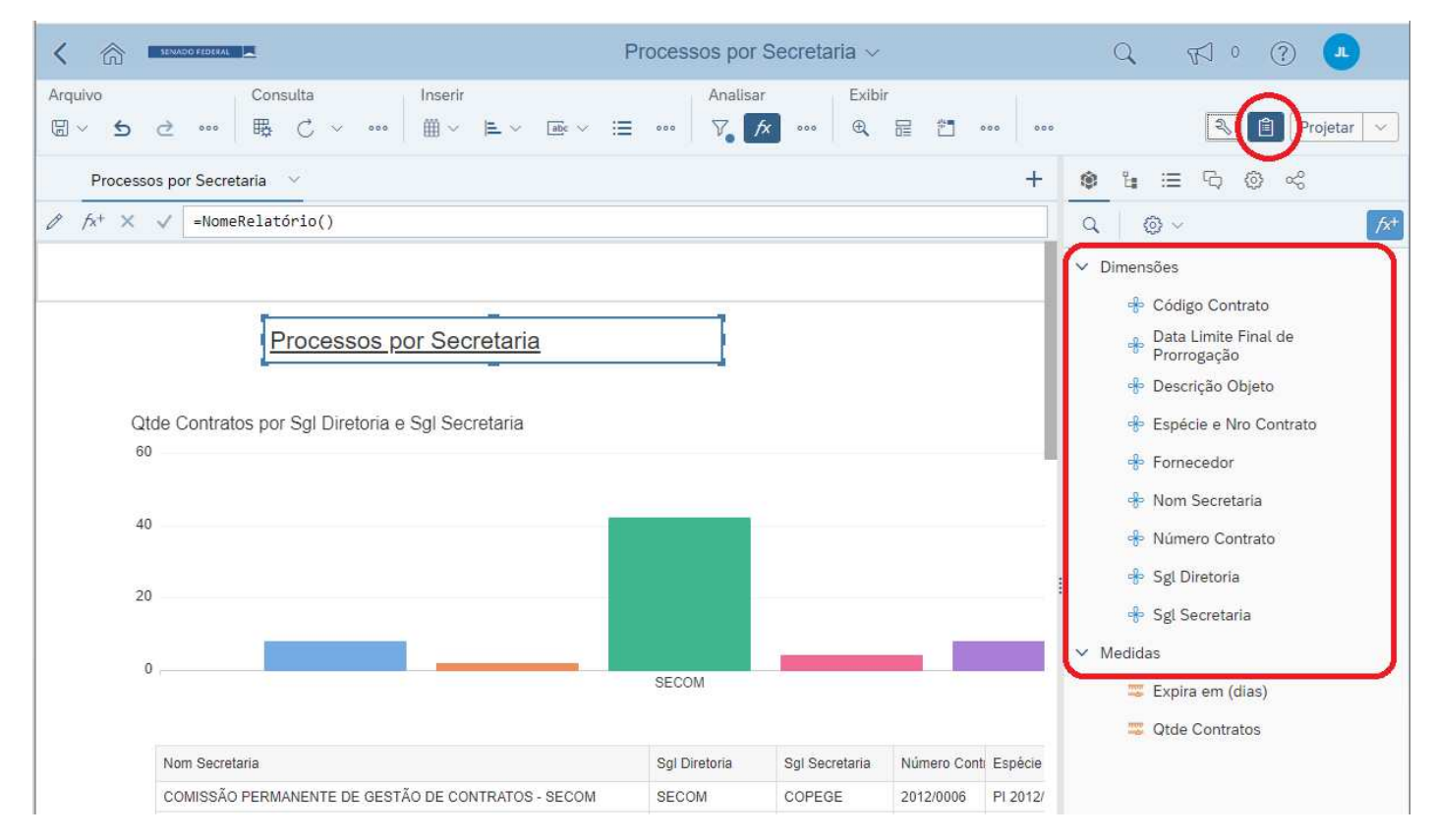

#### Para alterar a consulta o local é:

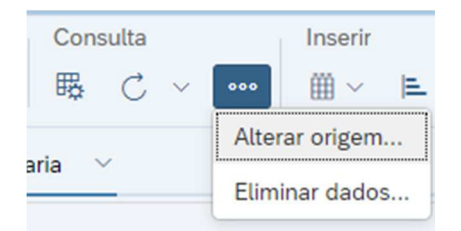

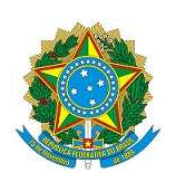

**Secretaria de Tecnologia da Informação - PRODASEN Coordenação de Soluções de Tecnologia da Informação Corporativa – COSTIC Serviço de Inteligência Corporativa - SESIC** 

Para trabalhar com filtros, controle de entrada agora, deve-se selecionar o botão do filtro dentro da parte "Analisar", que exibirá uma barra de análise no documento.

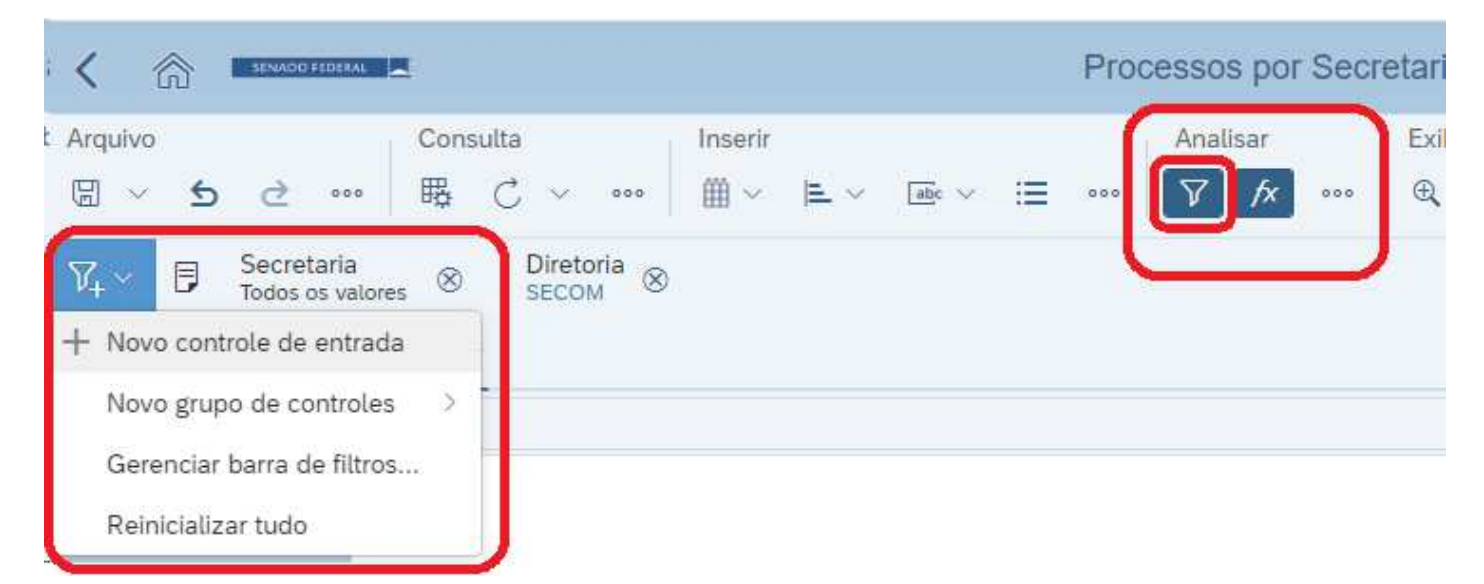

A partir de então pode-se criar controles de entrada, filtros... etc.

Na versão 4.2 os documentos abertos ficavam como abas de navegador, na parte superior do Business Objects, mas agora, nessa nova interface eles ficam agrupados e para alternar entre os documentos abertos, deve-se clicar na seta para baixo ao lado de 'BI lauch pad'.

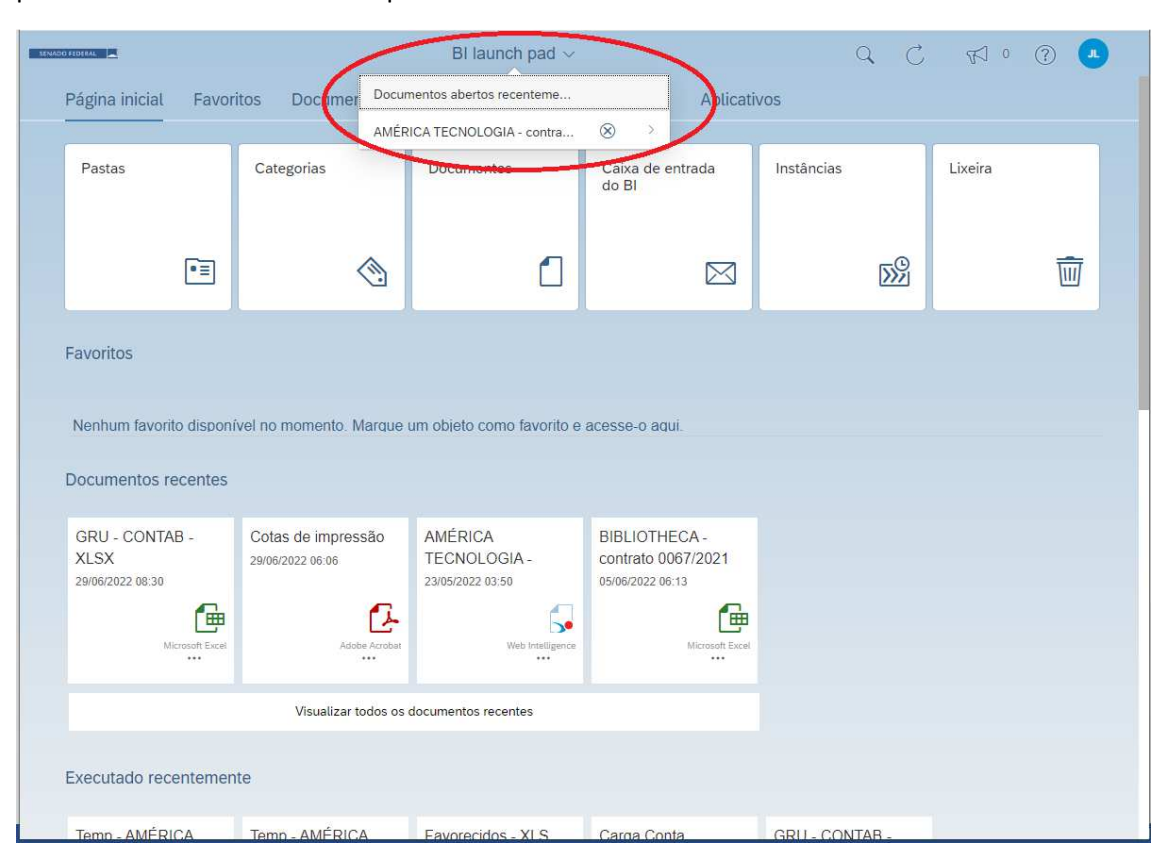

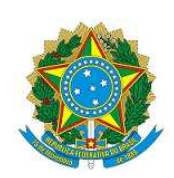

**Secretaria de Tecnologia da Informação - PRODASEN Coordenação de Soluções de Tecnologia da Informação Corporativa – COSTIC Serviço de Inteligência Corporativa - SESIC** 

Para retornar à página inicial com um documento aberto, deve-se selecionar o botão no canto superior esquerdo.

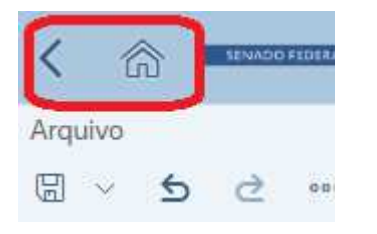

Os usuários que possuem consultas (.wid) salvas em seu computador devem salva-las no servidor Rich client de web intelligence - [JOAOAMC - @WWW8A.SENADO.(

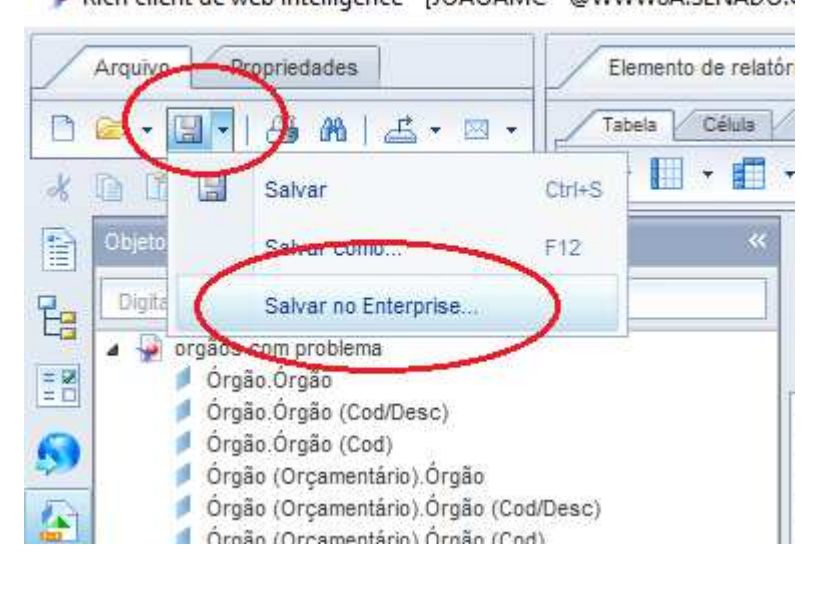

E caso não seja possível, deverão salva-las com as configurações de segurança a seguir:

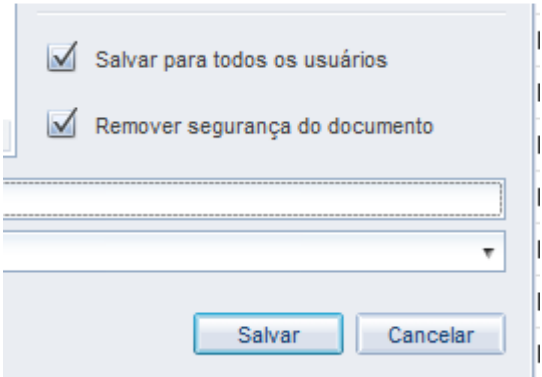

**Quem utiliza o Web Intelligence Rich Client instalado em seu computador, deverá fazer a atualização para a versão 4.3, para tanto, instalar a versão nova disponível em X:\SAP BusinessObjects Web Intelligence (SAP).** 

**IMPORTANTE: Copiando o instalador para a máquina cliente a instalação é mais rápida. Caso o usuário seja administrador da própria máquina ele poderá instalar a versão nova pelo próprio portal, nas opções de preferências do usuário. Da mesma forma que nas versões anteriores.** 

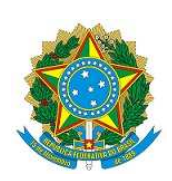

**Secretaria de Tecnologia da Informação - PRODASEN Coordenação de Soluções de Tecnologia da Informação Corporativa – COSTIC Serviço de Inteligência Corporativa - SESIC** 

# **Conexão www8b.senado.gov.br:6400 (J2EE Portal)**

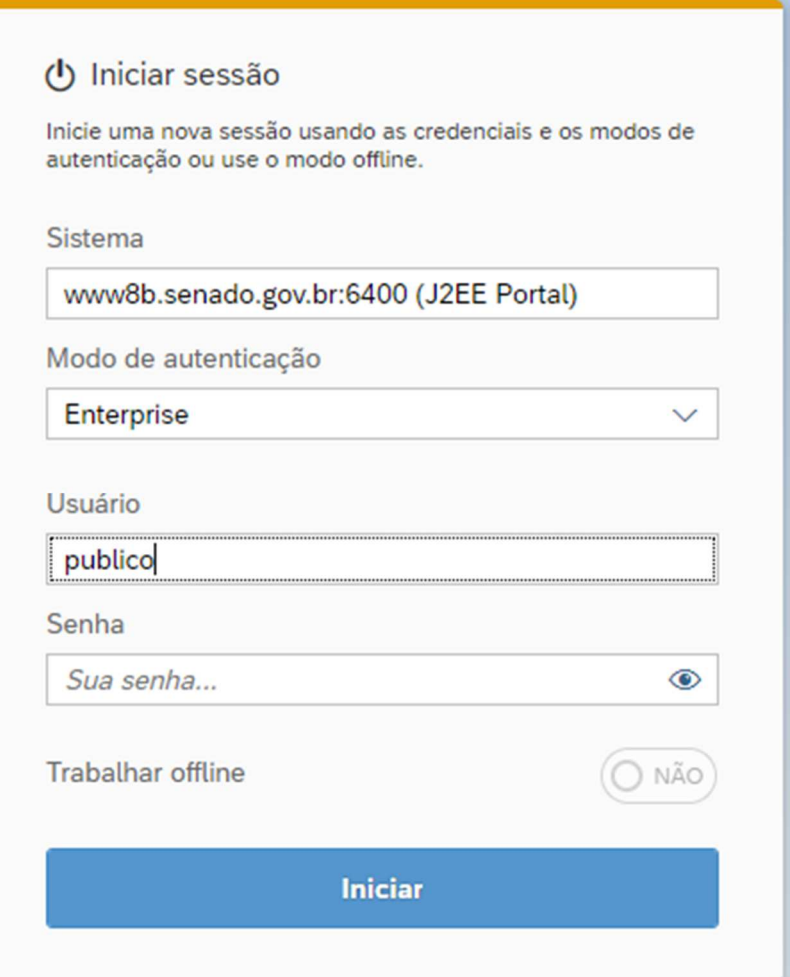

**Qualquer problema acionar o 2000.** 

PRDTI/COSTIC/SESIC

V4

12/07/2022